## **Download direkt auf mobiles Gerät**

## **Ein eBook ausleihen – so geht's:**

Sie finden die Onleihe-App sowohl im Google Play Store als auch im App-Store von Apple. Installieren Sie die kostenlose Onleihe-App.

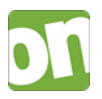

Um kopiergeschützten eBooks der Onleihe eines US-Lieferanten zu Nutzen, benötigen Sie eine Adobe ID. Eine Adobe ID ist ein kostenloses Benutzerkonto beim Softwarehersteller Adobe.

## **Adobe-ID anlegen**

 Sie haben noch keine Adobe-ID: Die Adobe-ID besteht aus Ihrer E-Mail-Adresse und einem Passwort und kann jederzeit und kostenlos von Ihnen auf der Adobe-WebSite angelegt werden:

[www.adobe.com/de/membership](http://www.adobe.com/de/membership)

• Sie haben bereits eine Adobe-ID: Sie benötigen nur Ihr Passwort.

Bibliotheksauswahl und Login

Starten Sie die Onleihe-App und wählen Sie oben links "Menü" → "Bibliothek wählen". Sie haben anschließend die Möglichkeit, Ihre Bibliothek entweder per scrollen aus der Liste auszuwählen, oder den Namen des Ortes direkt einzugeben.

Melden Sie sich dann mit den Nutzerdaten Ihrer Bücherei an.

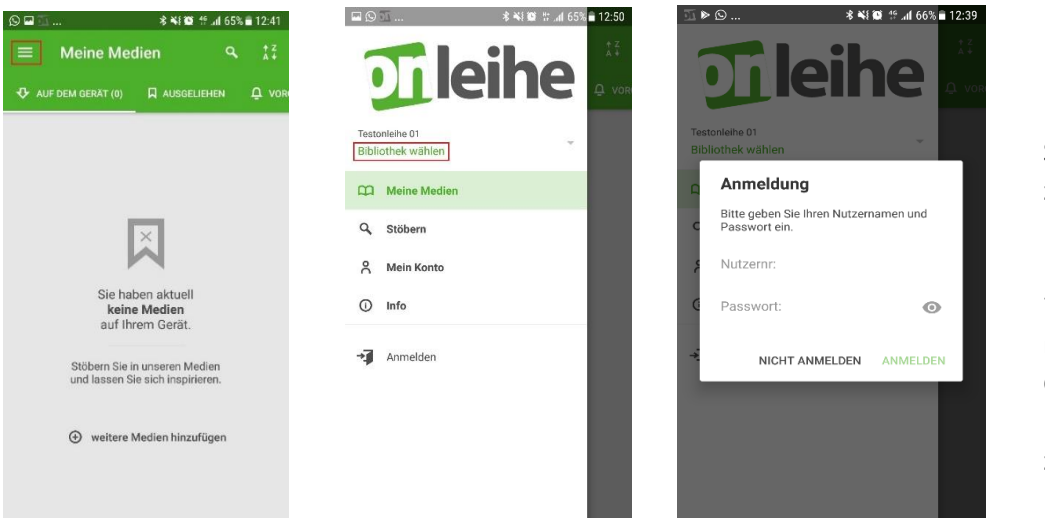

Login zum Dibiost-Portal: die 7-stellige Nummer auf Ihrem Schülerausweis z.B.: 12a3456

Passwort: 7-stellige Nummer mit 4 Grossbuchstaben Ihres Nachnamens z.B. Peter Muster: 12a3456MUST

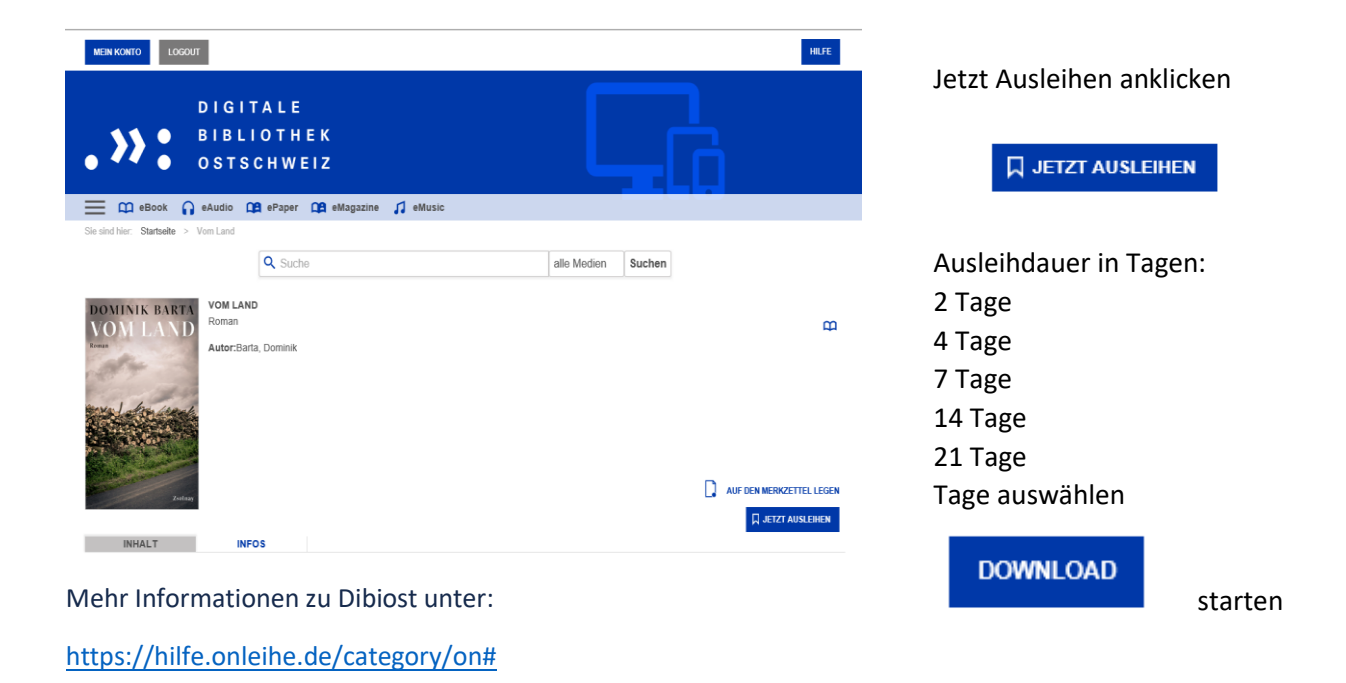

## **Download direkt auf Tolino**

Adobe-ID anlegen

Web-Browser: Dibiost – Digitale Bibliothek Ostschweiz. Startseite auswählen.

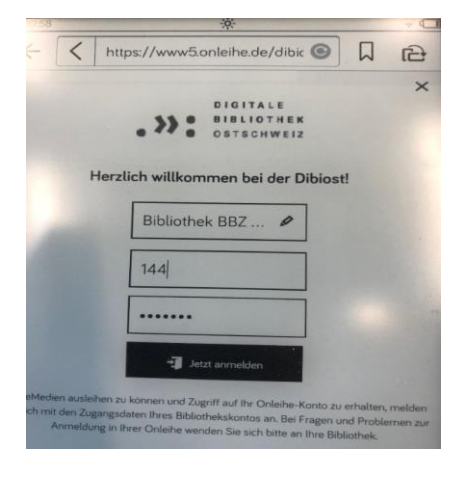

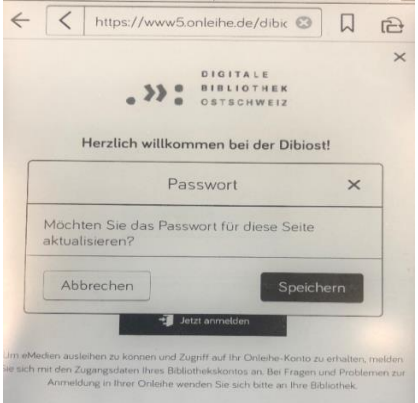

Bibliothek BBZ Weinfelden

Login zum Dibiost-Portal: die 7-stellige Nummer auf Ihrem Schülerausweis z.B.: 12a3456

Passwort: 7-stellige Nummer mit 4 Grossbuchstaben Ihres Nachnamens

Passwort speichern

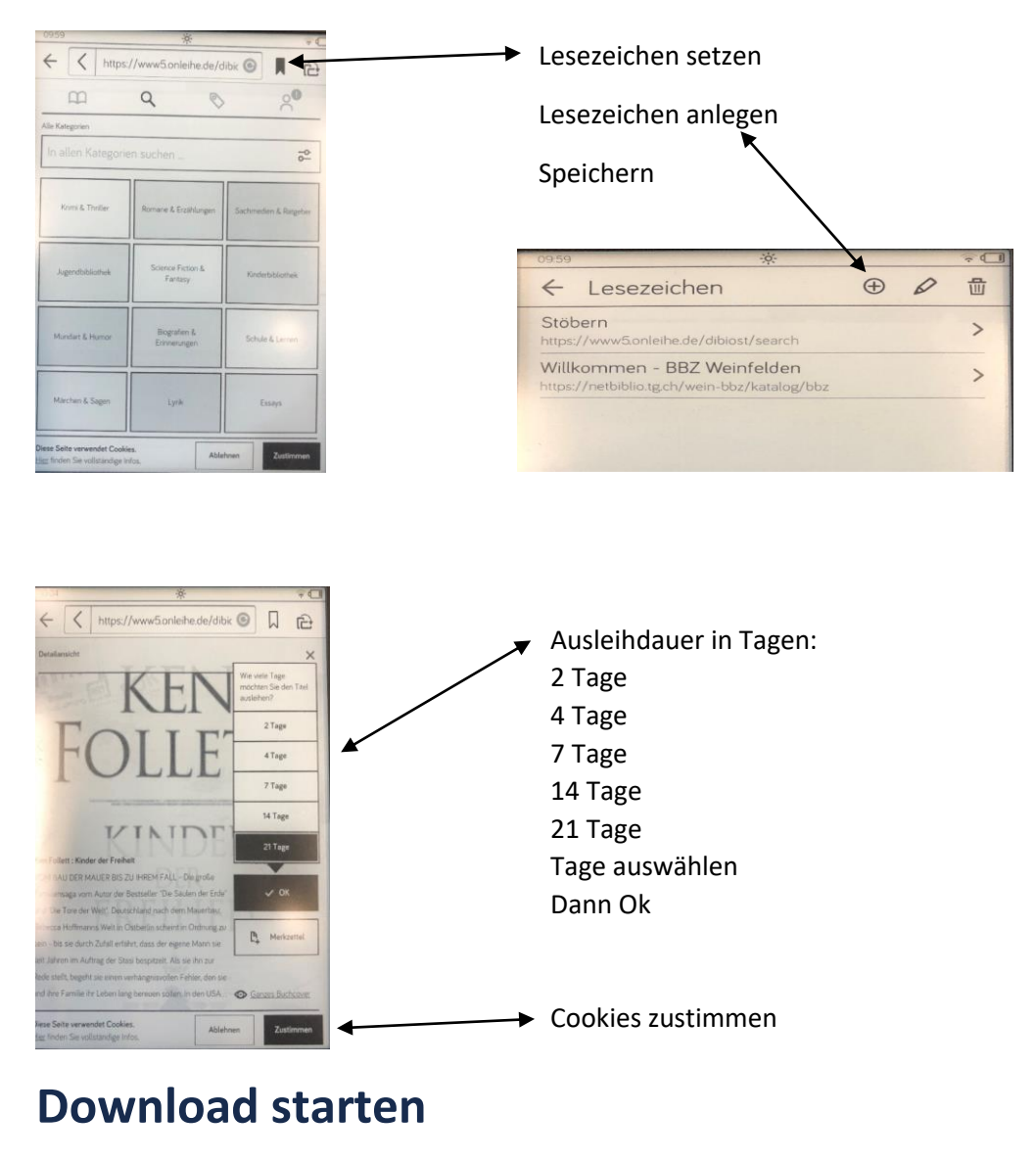

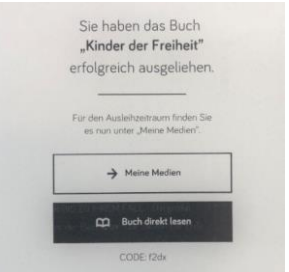

Meine Medien

Wenn sie «Buch direkt lesen» anklicken, merken sie sich den Code

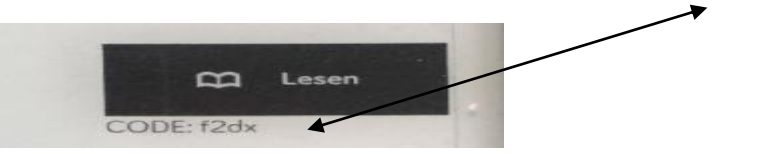

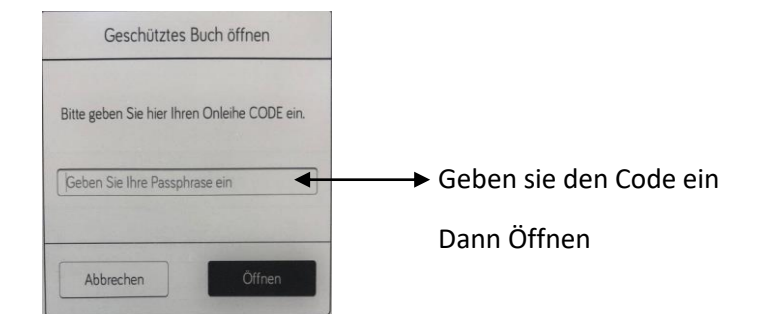